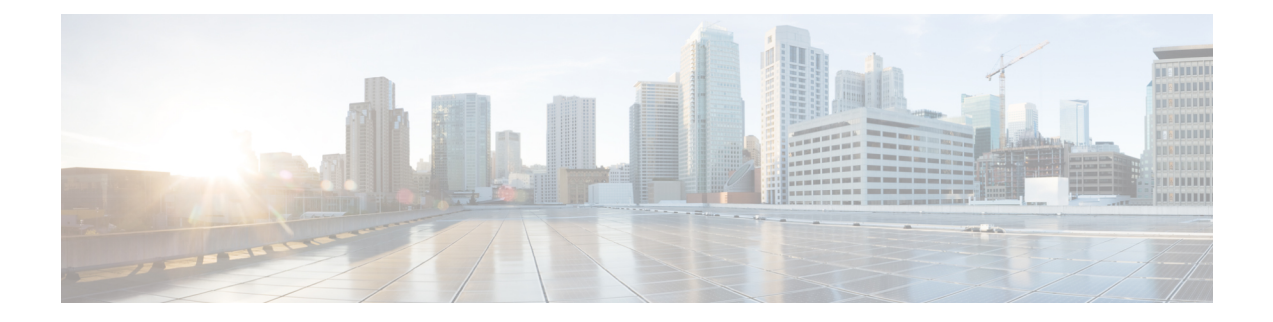

# **Configure the 112-Core Appliance Using the Browser-Based Wizard**

- Appliance [Configuration](#page-0-0) Overview, on page 1
- Configure an Appliance Using the Install [Configuration](#page-1-0) Wizard, on page 2
- Configure the Primary Node Using the Advanced Install [Configuration](#page-14-0) Wizard, on page 15
- Configure a Secondary Node Using the Advanced Install [Configuration](#page-33-0) Wizard, on page 34
- [Upgrade](#page-54-0) to the Latest Cisco DNA Center Release, on page 55

## <span id="page-0-0"></span>**Appliance Configuration Overview**

You can deploy the 112-core appliance in your network in one of the following modes:

- Standalone: As a single node offering all the functions. This option is usually preferred for initial or test deployments and in smaller network environments. If you choose Standalone mode for your initial deployment, this will be your first, or primary, node. Note that you can add more appliances later to form a cluster.
- Cluster: As a node that belongs to a three-node cluster. In this mode, all the services and data are shared among the hosts. This is the preferred option for large deployments. If you choose Cluster mode for your initial deployment, be sure to finish configuring the primary node before configuring the secondary nodes.

To proceed, first configure the primary node in your cluster. Then, if you have installed three appliances and want to add the second and third nodes to your cluster, configure the secondary nodes.

## **Browser-Based Configuration Wizards**

Cisco DNA Center offers two browser-based wizards that you can use to configure your appliance. Read their descriptions to determine which of these wizards you should complete.

r

**Important**

These wizards are available for use if you are configuring a new appliance that came with Cisco DNA Center 2.3.3 already installed. If you upgraded from a previous version and want to use these wizards, contact Cisco TAC for assistance.

#### **Install Configuration Wizard**

This wizard streamlines the appliance configuration process by setting default values for the Enterprise, Management, and Internet Access interfaces (which all reside on the appliance's Enterprise port) as well as the Intracluster interface. Use this wizard if you are okay with using the default interface settings and want to get your appliance up and running as quickly as possible. Note that you cannot use this wizard to configure a cluster's secondary nodes.

#### **Advanced Install Configuration Wizard**

This wizard provides access to all of the available appliance settings that you can modify. Use this wizard if you want to specify interface settings that are different from the default settings. Also use this wizard if you are configuring the second or third node in your cluster.

### **Browser-Based Wizard Prerequisites**

To use either of the browser-based wizards and ensure that it configures your appliance properly, complete the following tasks:

- Designate the Enterprise interface on your appliance to use the IP address, subnet mask, and default gateway that a DHCP server assigns to it. When you configure this interface in the wizard, you will not be able to change the IP address or subnet mask that have been assigned to it. You will only be able to change its default gateway. The topics in this chapter assume that the Enterprise interface was chosen for this purpose.
- Confirm that the IP address assigned by the DHCP server is reachable by the machine from which you will complete the wizard.
- For the Enterprise and Intracluster interfaces, verify that both interfaces are connected and in the **UP** state.

If you want to specify your own IP address, subnet mask, and default gateway for your appliance's Enterprise interface (and not use the values assigned by a DHCP server), ensure that you complete the Static IP Address Settings screen.

## <span id="page-1-0"></span>**Configure an Appliance Using the Install Configuration Wizard**

Perform this procedure to configure either a three-node cluster's primary node or a standalone node using the Install configuration wizard. The wizard simplifies the configuration process by setting up the Enterprise, Management, and Internet interfaces on the same port using default settings. The following second generation Cisco DNA Center appliances support configuration using this wizard:

- 112-core appliance: Cisco part number DN2-HW-APL-XL
- 112-core promotional appliance: Cisco part number DN2-HW-APL-XL-U

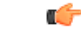

**Important**

You can only use this wizard to complete the initial configuration of a new Cisco DNA Center appliance. To reimage an appliance that's been configured previously, you will need to use the Maglev Configuration wizard (see Configure the [Appliance](b_cisco_dna_center_install_guide_2_3_3_2ndGen_chapter5.pdf#nameddest=unique_56) Using the Maglev Wizard).

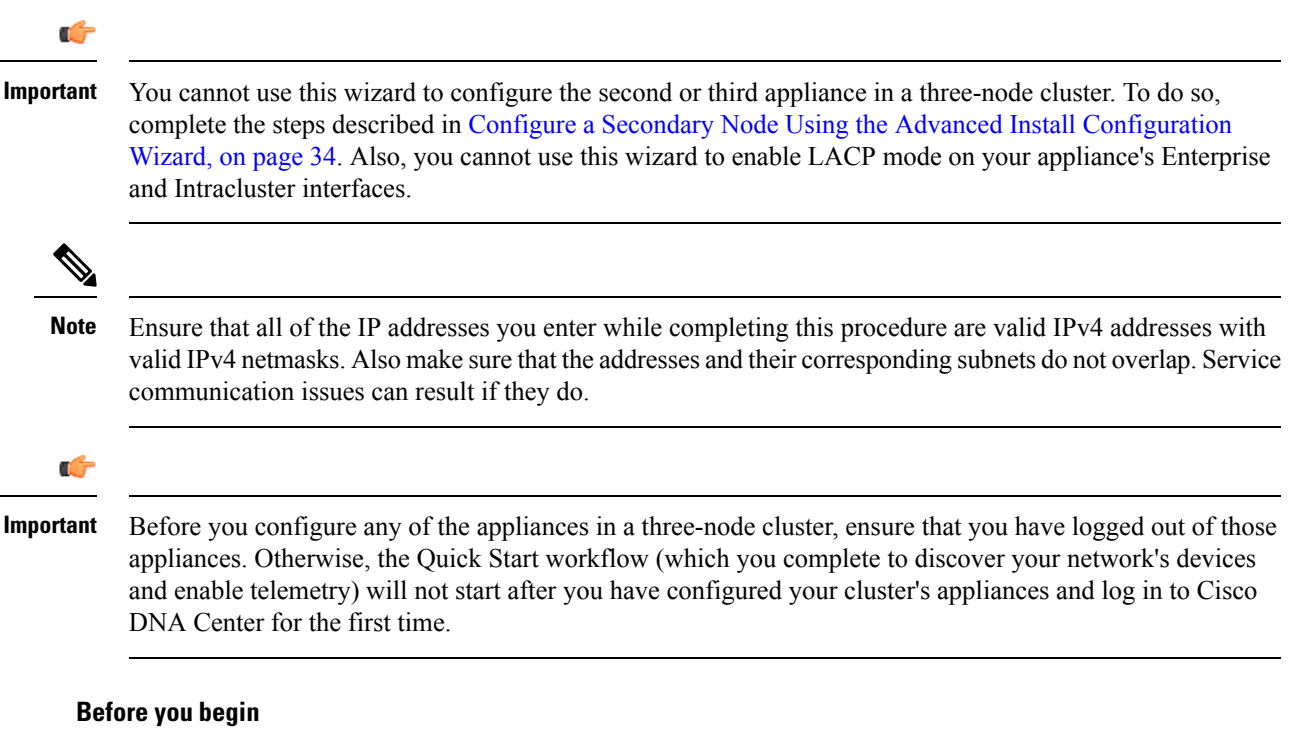

Ensure that you:

• Installed the Cisco DNA Center software image onto your appliance, as described in [Reimage](b_cisco_dna_center_install_guide_2_3_3_2ndGen_chapter4.pdf#nameddest=unique_21) the [Appliance.](b_cisco_dna_center_install_guide_2_3_3_2ndGen_chapter4.pdf#nameddest=unique_21)

#### Œ

- This is only applicable if you are going to configure a promotional appliance, because the Cisco DNA Center software image is not preinstalled on the 112-core promotional appliance (Cisco part number DN2-HW-APL-XL-U). **Important**
	- Collected all of the information called for in Required IP [Addresses](b_cisco_dna_center_install_guide_2_3_3_2ndGen_chapter2.pdf#nameddest=unique_13) and Subnets and [Required](b_cisco_dna_center_install_guide_2_3_3_2ndGen_chapter2.pdf#nameddest=unique_18) [Configuration](b_cisco_dna_center_install_guide_2_3_3_2ndGen_chapter2.pdf#nameddest=unique_18) Information.
	- Installed the appliance as described in Appliance [Installation](b_cisco_dna_center_install_guide_2_3_3_2ndGen_chapter3.pdf#nameddest=unique_27) Workflow.
	- Configured Cisco IMC browser access on this appliance, as described in Enable Browser [Accessto](b_cisco_dna_center_install_guide_2_3_3_2ndGen_chapter4.pdf#nameddest=unique_6) Cisco Integrated [Management](b_cisco_dna_center_install_guide_2_3_3_2ndGen_chapter4.pdf#nameddest=unique_6) Controller.
	- Checked that the appliance's ports and the switches it uses are properly configured, as described in [Execute](b_cisco_dna_center_install_guide_2_3_3_2ndGen_chapter4.pdf#nameddest=unique_41) [Preconfiguration](b_cisco_dna_center_install_guide_2_3_3_2ndGen_chapter4.pdf#nameddest=unique_41) Checks.
	- Are using a browser that is compatible with Cisco IMC and Cisco DNA Center. For a list of compatible browsers, see the [Release](https://www.cisco.com/c/en/us/support/cloud-systems-management/dna-center/products-release-notes-list.html) Notes for the version of Cisco DNA Center you are installing.
	- Enabled ICMP on the firewall between Cisco DNA Center and the DNS servers you will specify in the following procedure. This wizard uses Ping to verify the DNS server you specify. This ping can be blocked if there is a firewall between Cisco DNA Center and the DNS server and ICMP is not enabled on that firewall. When this happens, you will not be able to complete the wizard.

#### **Step 1** Start the Install configuration wizard:

a) Point your browser to the Cisco IMC IP address you set during the Cisco IMC GUI configuration you performed, then log in to the Cisco IMC GUI asthe Cisco IMC user (see Enable Browser Accessto Cisco Integrated [Management](b_cisco_dna_center_install_guide_2_3_3_2ndGen_chapter4.pdf#nameddest=unique_6) [Controller](b_cisco_dna_center_install_guide_2_3_3_2ndGen_chapter4.pdf#nameddest=unique_6)).

After successful login, the appliance displays the **Cisco Integrated Management Controller Chassis Summary** window, with a blue link menu at the upper right, as shown below.

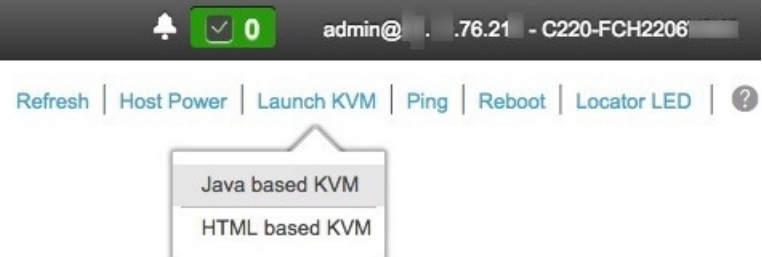

b) From the blue link menu, choose **Launch KVM** and then select either **Java based KVM** or **HTML based KVM**. If you select the Java-based KVM, you will need to launch the Java startup file from your browser or file manager in order to view the KVM console in its own window. If you select the HMTL-based KVM, it will launch the KVM console in a separate browser window or tab automatically.

Irrespective of the KVM type you choose, use the KVM console to monitor the progress of the configuration and respond to Maglev Configuration Wizard prompts.

- c) With the KVM displayed, reboot the appliance by making one of the following selections:
	- In the main Cisco IMC GUI browser window: Choose **Host Power** > **Power Cycle**. Then switch to the KVM console to continue.
	- In the KVM console: Choose **Power** > **Power Cycle System (cold boot)**.

If asked to confirm your choice to reboot the appliance, click **OK**.

After displaying reboot messages, the KVM console displays the Maglev Configuration wizard welcome screen.

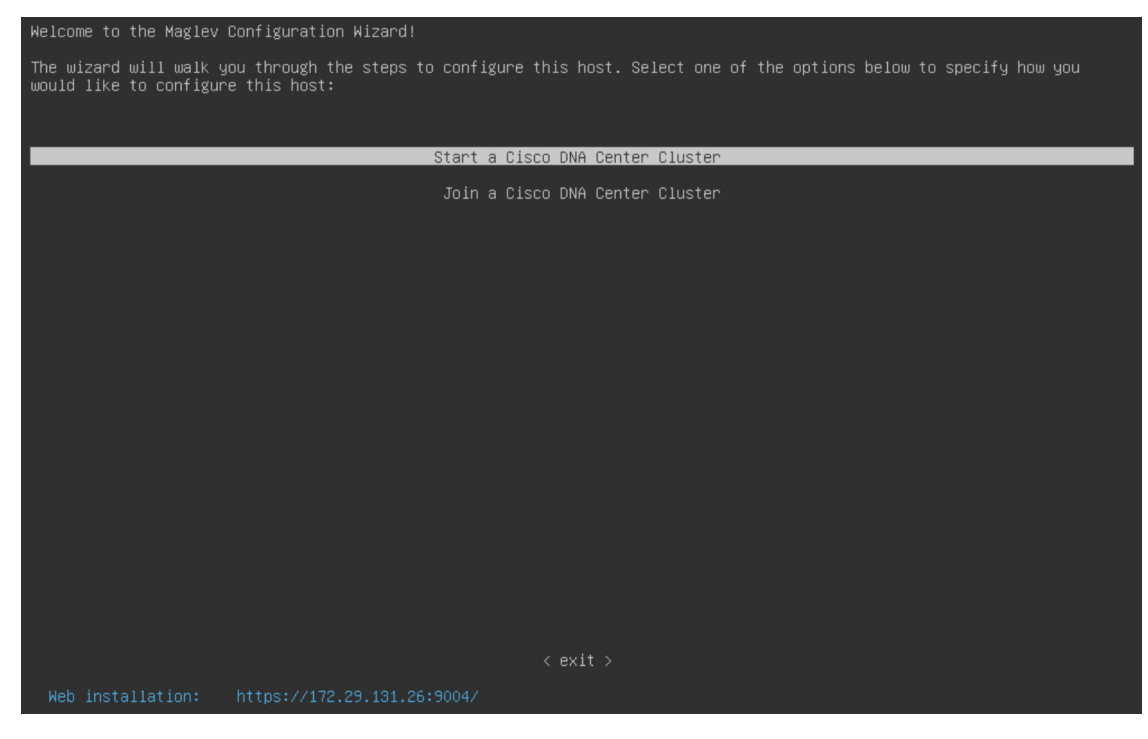

Note the URL listed in the **Web Installation** field.

d) Open this URL to bring up the **Appliance Configuration** screen.

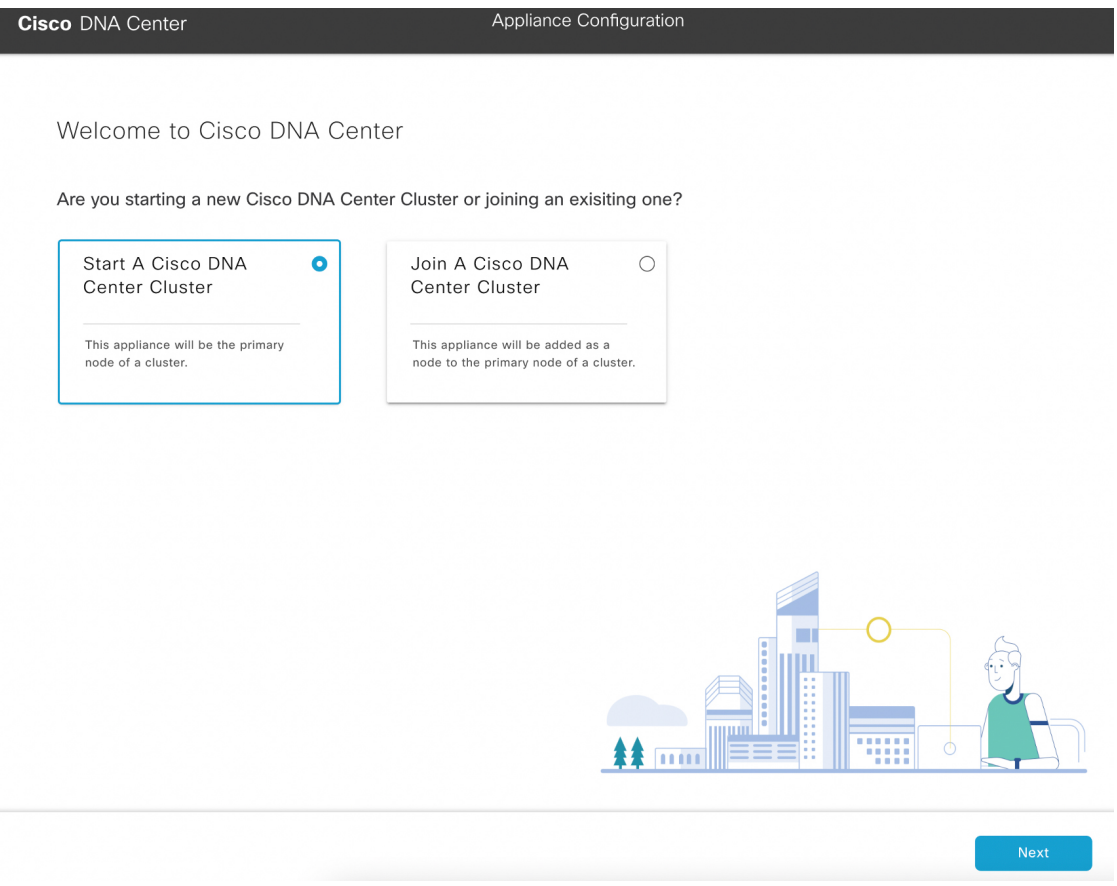

e) Click the **Start a Cisco DNA Center Cluster** radio button, then click **Next**.

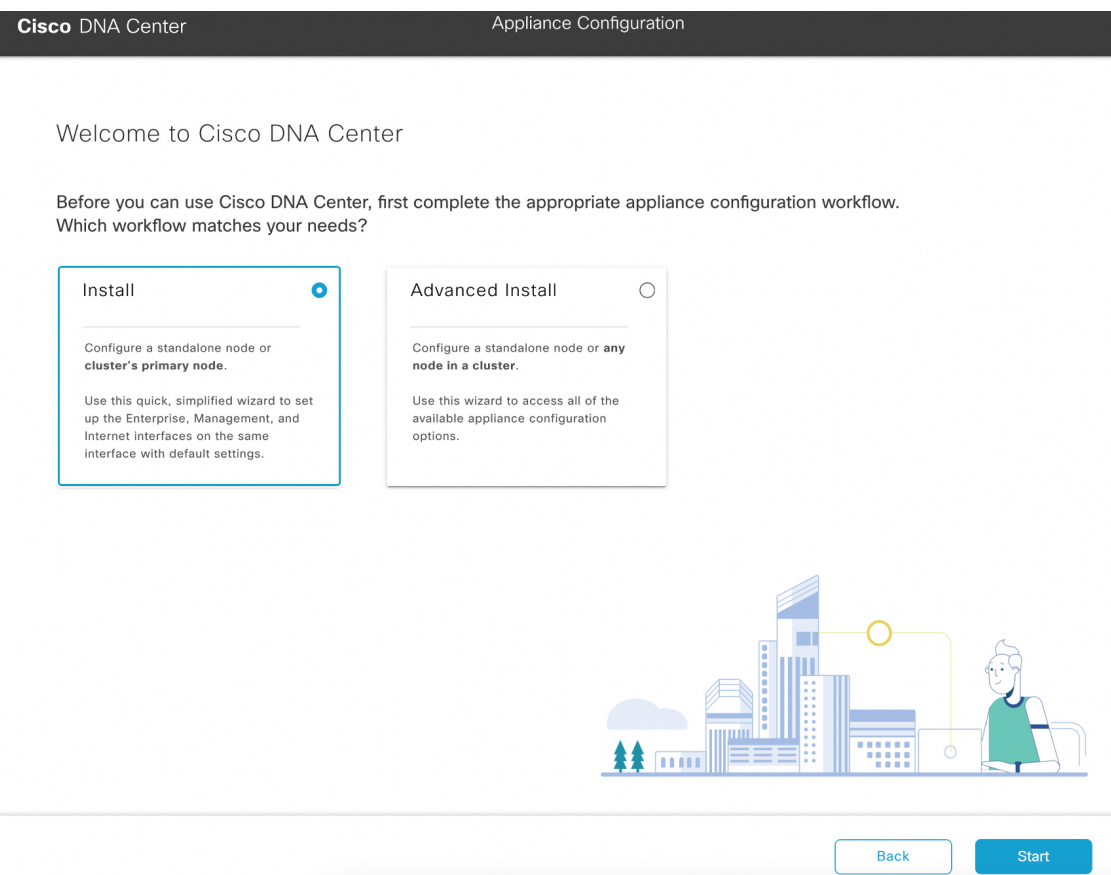

f) Click the **Install** radio button, then click **Start**.

The **Overview** slider opens. Click **>** to view a summary of the tasks that the wizard will help you complete.

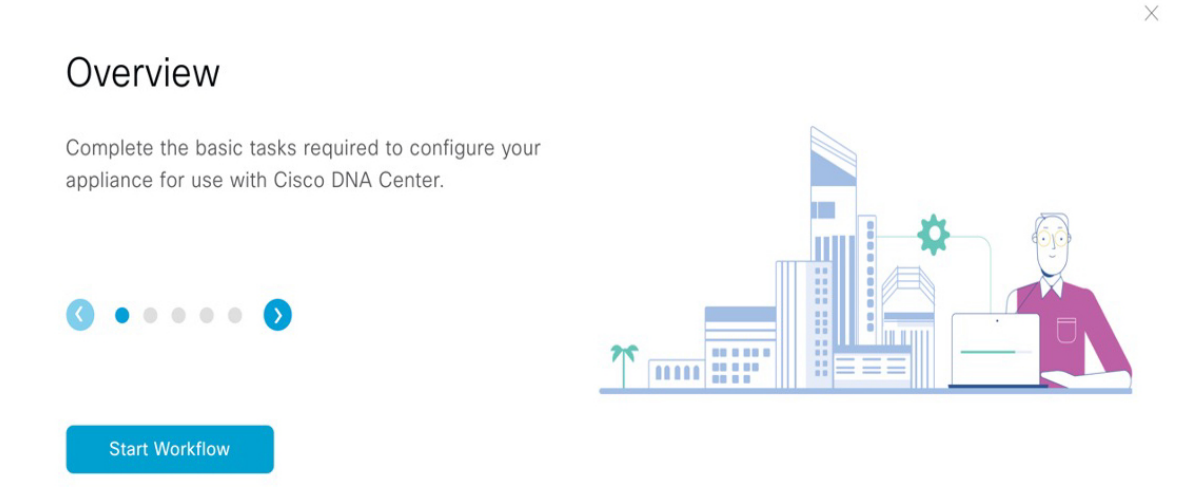

g) Click **Start Workflow** to start the wizard.

The **Appliance Interface Overview** screen opens, providing a description of the four interfaces that are available on your Cisco DNA Center appliance.

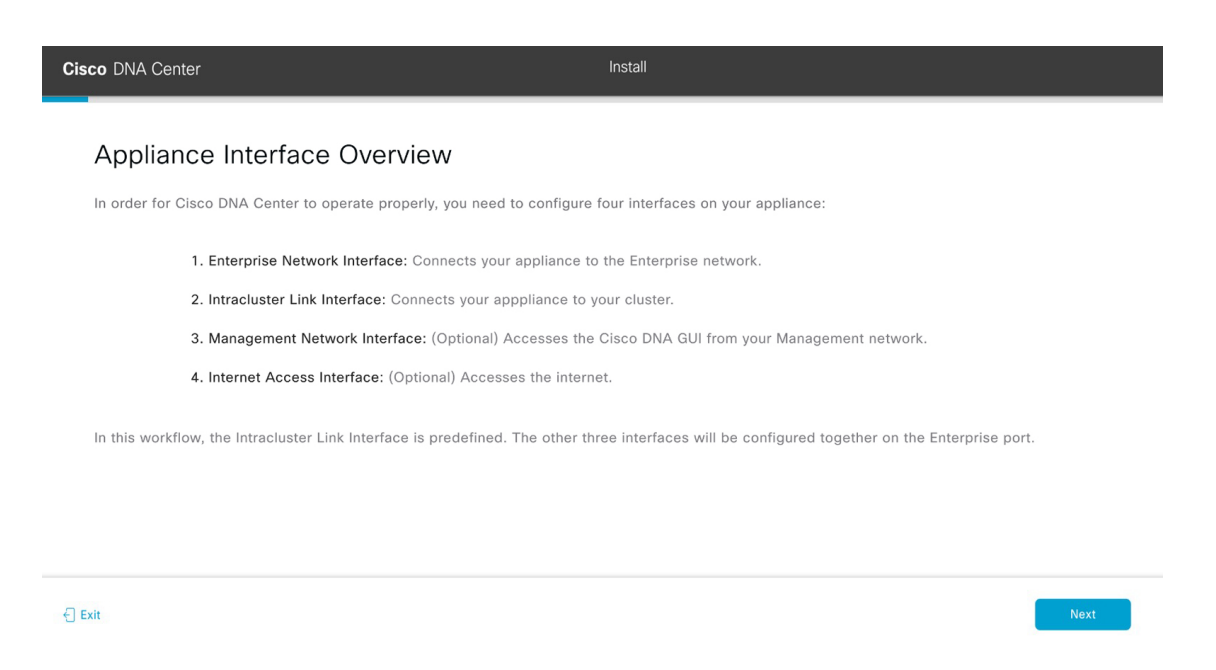

The wizard will help you configure the Enterprise and Cluster ports, which are required for Cisco DNA Center functionality. If the wizard fails to display either or both of these ports in the next screen, they may be non-functional or disabled. If you discover that they are non-functional, choose **Exit** to exit the wizard immediately. Be sure you have completed all of the steps provided in Execute [Preconfiguration](b_cisco_dna_center_install_guide_2_3_3_2ndGen_chapter4.pdf#nameddest=unique_41) Checks before resuming configuration or contacting the Cisco Technical Assistance Center (TAC).

**Step 2** Complete the Install configuration wizard:

#### a) Click **Next**.

The **Configure The Enterprise Port** screen opens.

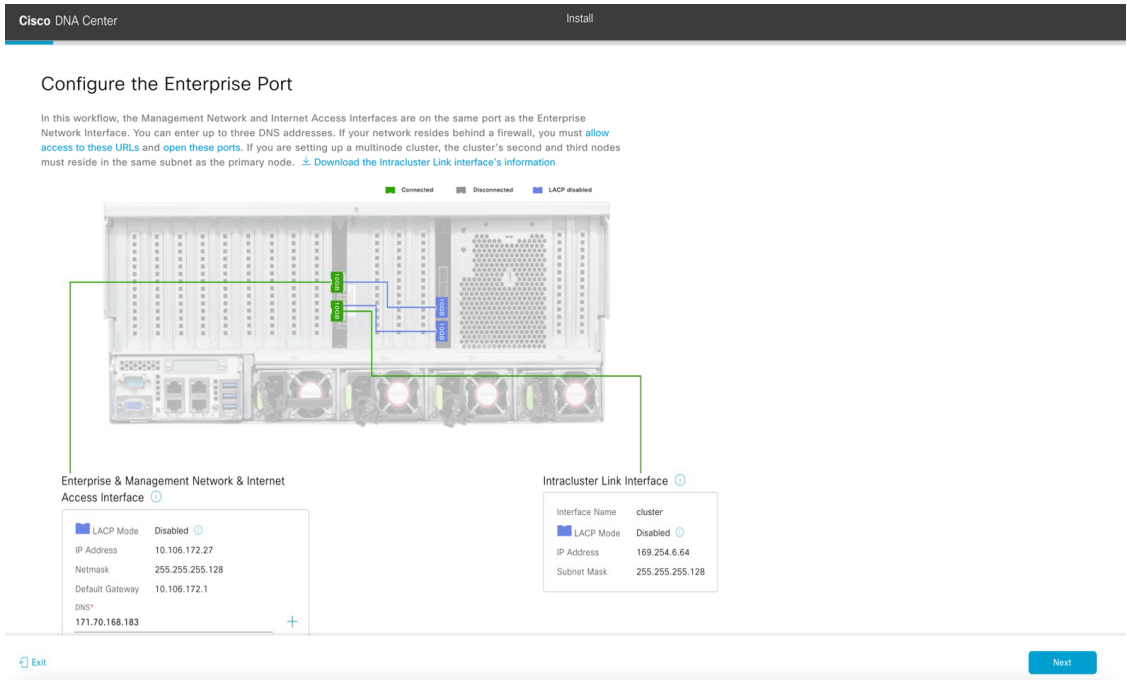

Ш

The configuration wizard sets up the Enterprise, Management, and Internet Access interfaces on the Enterprise port. The wizard also prepopulates values for almost all of the listed parameters.

If your network resides behind a firewall, do the following:

- Click the **allow access to these URLs** link to view a popup window that lists the URLs that Cisco DNA Center must be able to access.
- Click the **open these ports** link to view a popup window that lists the network service ports that must be available for Cisco DNA Center to use.
- b) In the **DNS** field, enter the IP address of the preferred DNS server. To enter additional DNS servers, click the **Add** (**+**) icon.
	- You can configure a maximum of three DNS servers. Problems can occur if you configure more than three DNS servers for an appliance. **Important**

From here, do one of the following:

- To close the wizard, click **Exit**. A popup window appears, indicating that the settings you have entered up to this point will be saved. Click **Exit** again to confirm that you want to close the wizard. When you restart the wizard and return to this screen, the settings that you entered previously will already be populated.
- To return to the previous wizard screen, click **Back**.
- To proceed to the next wizard screen, click **Next**.

The wizard validates the information you have entered, confirms that the port is up, and notifies you of any settings that need to be changed before you can proceed with the wizard. If the settings you have entered are valid and the port is up, the wizard's **Interface to Port Configuration** screen opens.

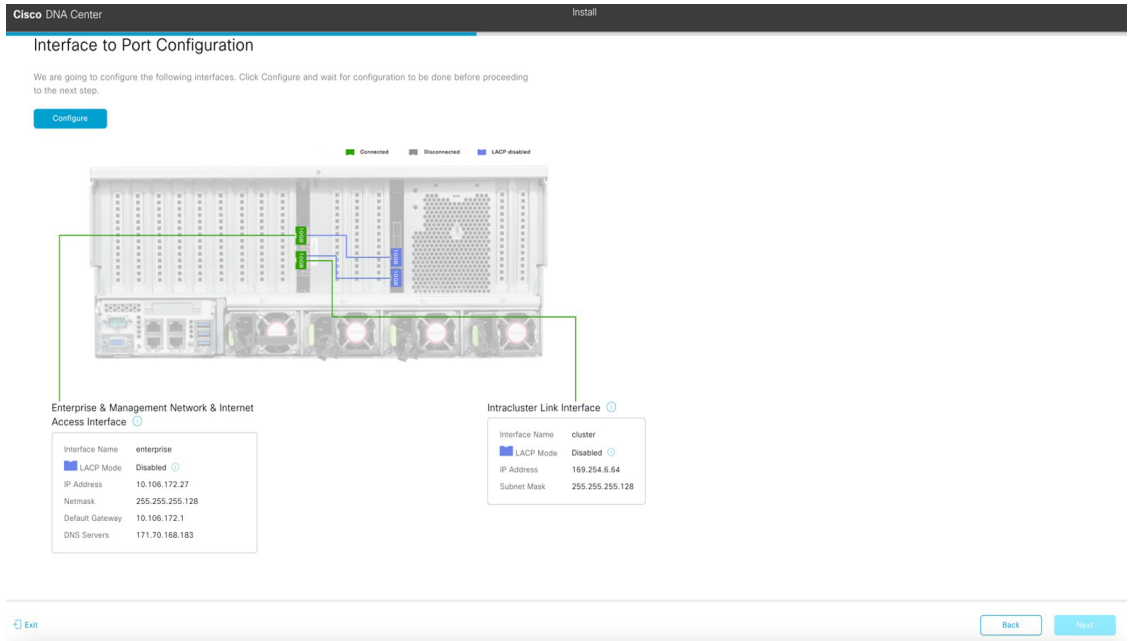

- c) Review the interface settings that have been set, then click **Configure**.
- d) After initial interface configuration has completed, click **Next** to proceed to the next wizard screen.

The **Configure Proxy Server Information** screen opens.

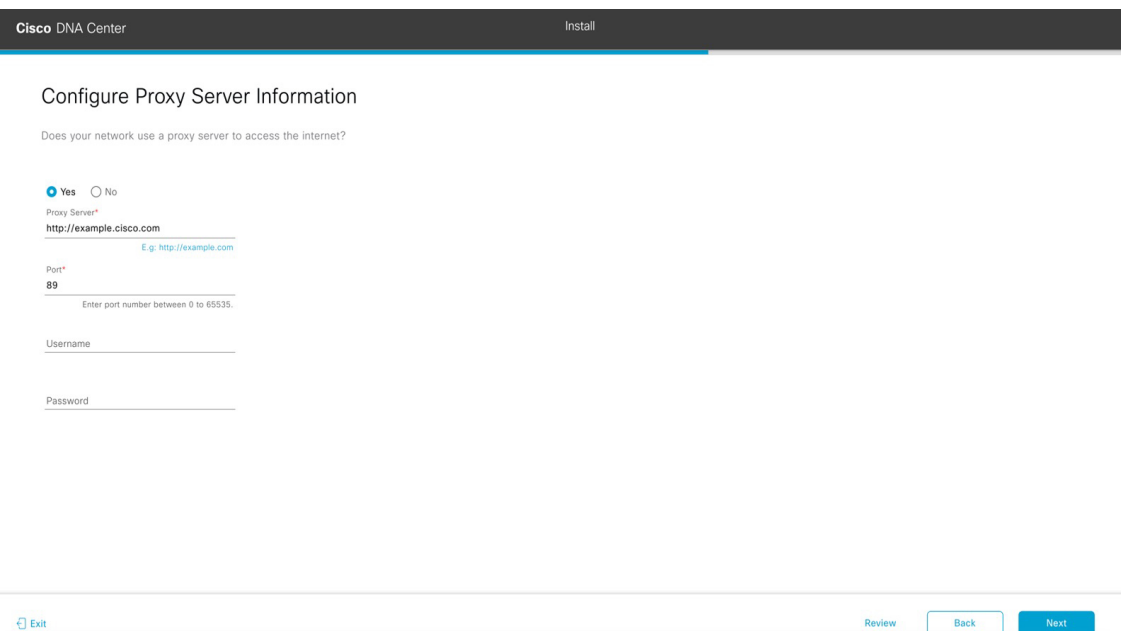

e) Do one of the following:

- If your network does *not* use a proxy server to access the internet, click the **No** radio button and then click **Next**.
- If your network does use a proxy server to access the internet, enter the values described in the following table:

**Table 1: Primary Node Entries for Proxy Server Settings**

| Proxy Server field | Enter the URL or host name of an HTTPS network proxy<br>used to access the Internet.                                 |  |  |
|--------------------|----------------------------------------------------------------------------------------------------|--|--|
|                    | <b>Note</b><br>Connection from Cisco DNA Center to the<br>HTTPS proxy is supported only via HTTP<br>in this release. |  |  |
| Port field         | Enter the port your appliance used to access the network<br>proxy.                                                   |  |  |
| Username field     | Enter the user name used to access the network proxy. If<br>no proxy login is required, leave this field blank.      |  |  |
| Password field     | Enter the password used to access the network proxy. If<br>no proxy login is required, leave this field blank.       |  |  |

From here, do one of the following:

- To close the wizard, click **Exit**. A popup window appears, indicating that the settings you have entered up to this point will be saved. Click **Exit** again to confirm that you want to close the wizard. When you restart the wizard and return to this screen, the settings that you entered previously will already be populated.
- To return to the previous wizard screen, click **Back**.
- To proceed to the next wizard screen, click **Next**.

The wizard validates the information you have entered and notifies you of any settings that need to be changed before you can proceed with the wizard. If the settings you have entered are valid, the wizard's **Advanced Appliance Settings** screen opens.

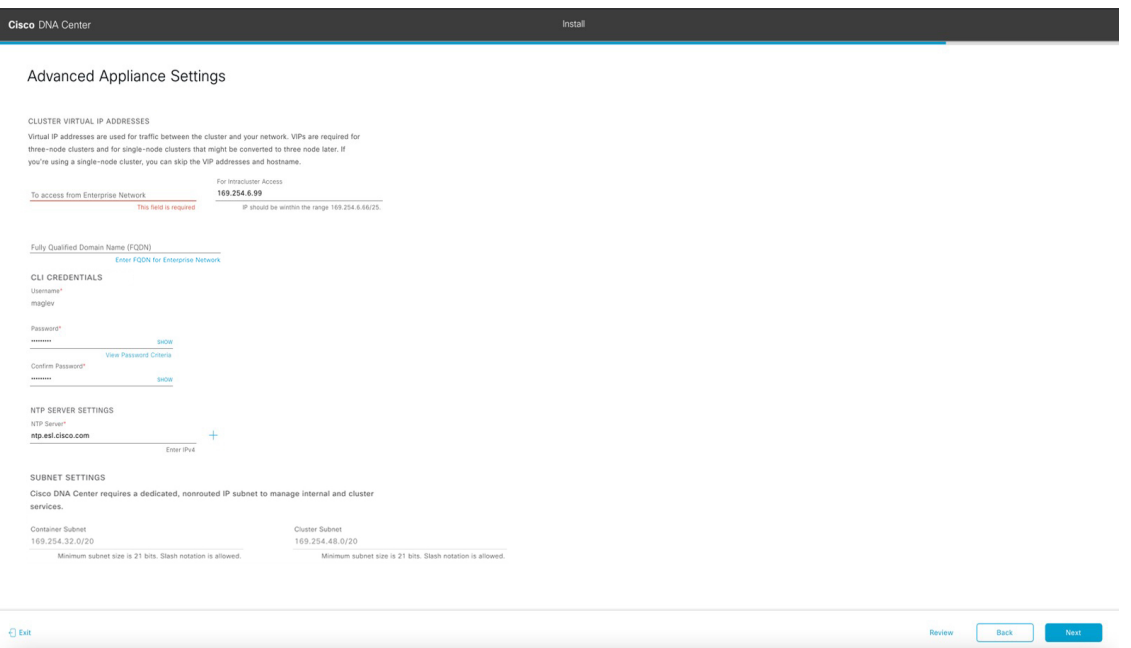

f) Enter configuration values for your cluster.

**Table 2: Primary Node Entries for Advanced Appliance Settings**

| <b>Cluster Virtual IP Addresses</b>                                     |                                                                                                    |
|-------------------------------------------------------------------------|----------------------------------------------------------------------------------------------------|
| To access from Enterprise Network and For Intracluster<br>Access fields | Enter the virtual IP address that will be used for traffic<br>between the cluster and both the Enterprise and<br>Intracluster interfaces on your appliance. This is required<br>for single-node clusters that will be converted into a<br>three-node cluster in the future. If you have a single-node<br>cluster setup and don't plan to move to a three-node cluster<br>setup, you can leave the fields in this section blank.<br>If you choose to configure a virtual IP<br>Important<br>address, you must enter one for each<br>configured network interface. You will not<br>be able to complete the wizard unless you<br>do so. These addresses are tied to the cluster<br>link's status, which must be in the UP state. |

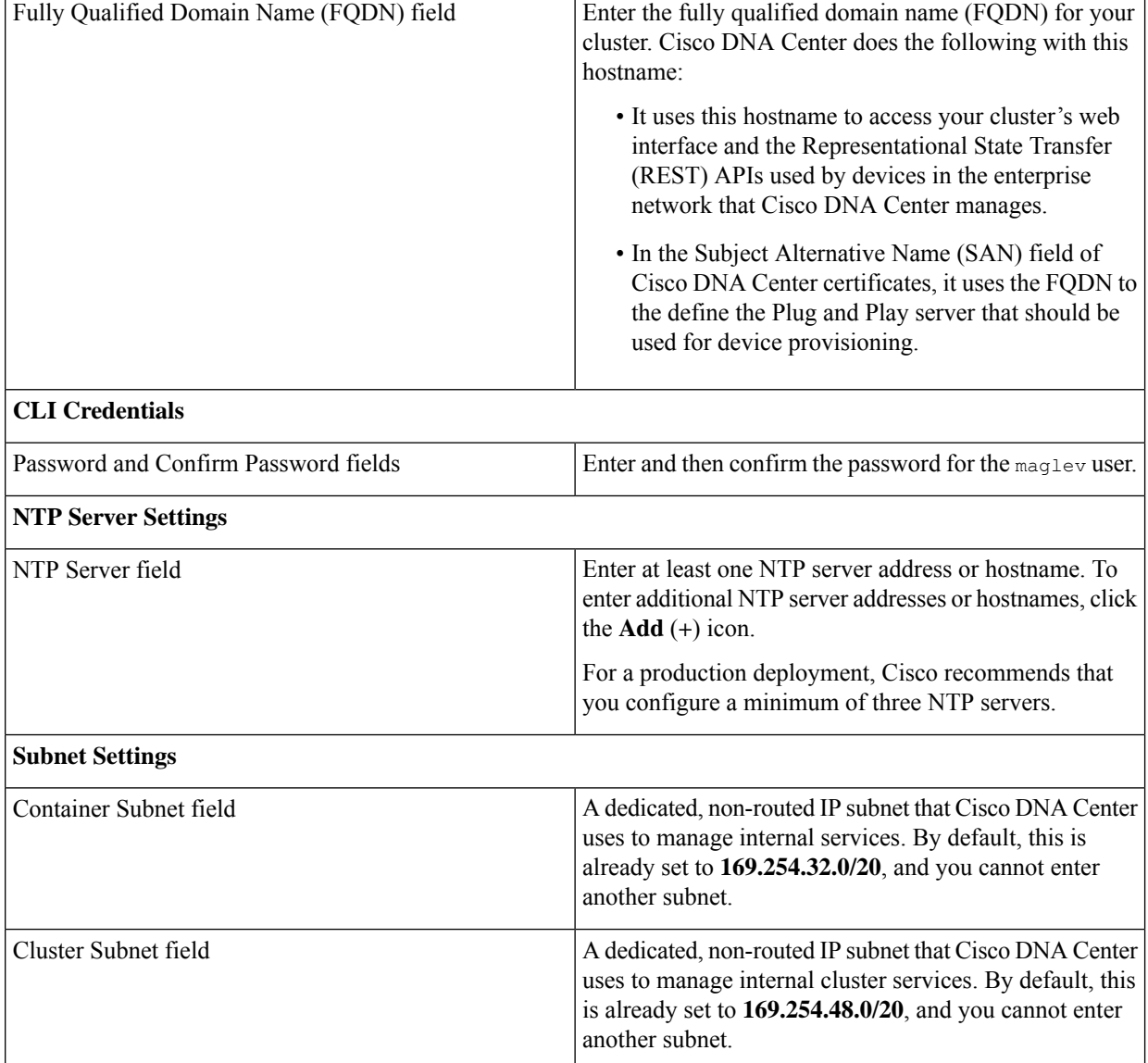

From here, do one of the following:

- To close the wizard, click **Exit**. A popup window appears, indicating that the settings you have entered up to this point will be saved. Click **Exit** again to confirm that you want to close the wizard. When you restart the wizard and return to this screen, the settings that you entered previously will already be populated.
- To return to the previous wizard screen, click **Back**.
- To proceed to the next wizard screen, click **Next**.

The wizard validates the information you have entered and notifies you of any settings that need to be changed before you can proceed with the wizard. If the settings you have entered are valid, the wizard's**Summary** screen opens.

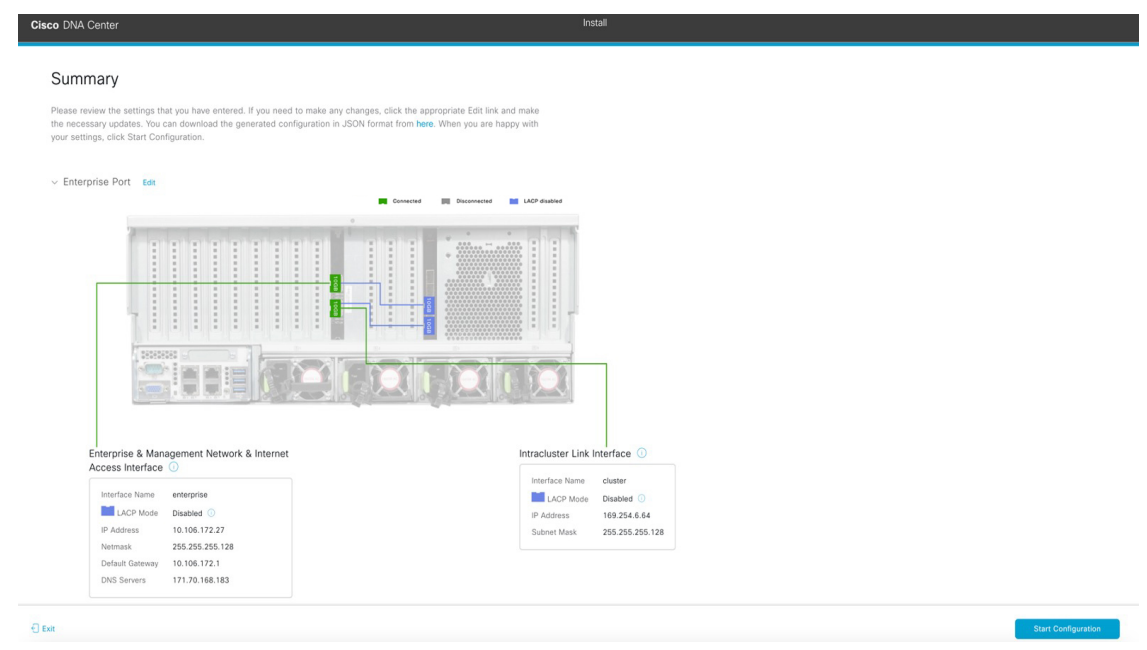

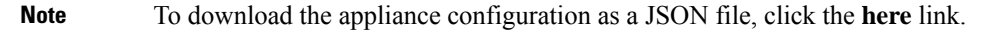

- g) Scroll to the bottom of the screen and review all of the settings that you have entered while completing the wizard. If necessary, click the appropriate **Edit** link to open the wizard screen in which you want to make updates.
- h) To complete the configuration of your Cisco DNA Center appliance, click **Start Configuration**.

The wizard screen continuously updates during the process, indicating the tasks that are currently being completed and their progress, as well as any errors that have occurred. To save a local copy of this information as a text file, click the **Download** link.

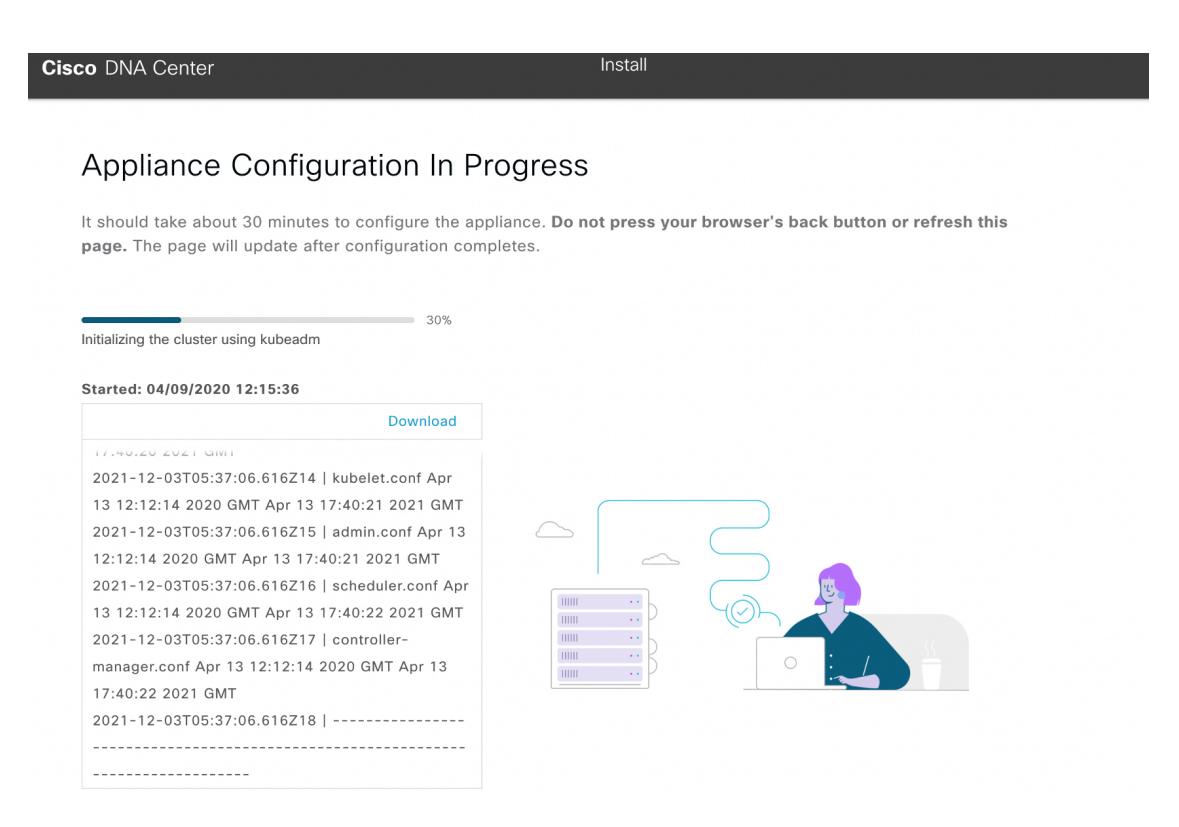

**Step 3** After appliance configuration completes, click the copy icon in the **Cisco DNA Center - Admin Credential** area to copy the default admin superuser password.

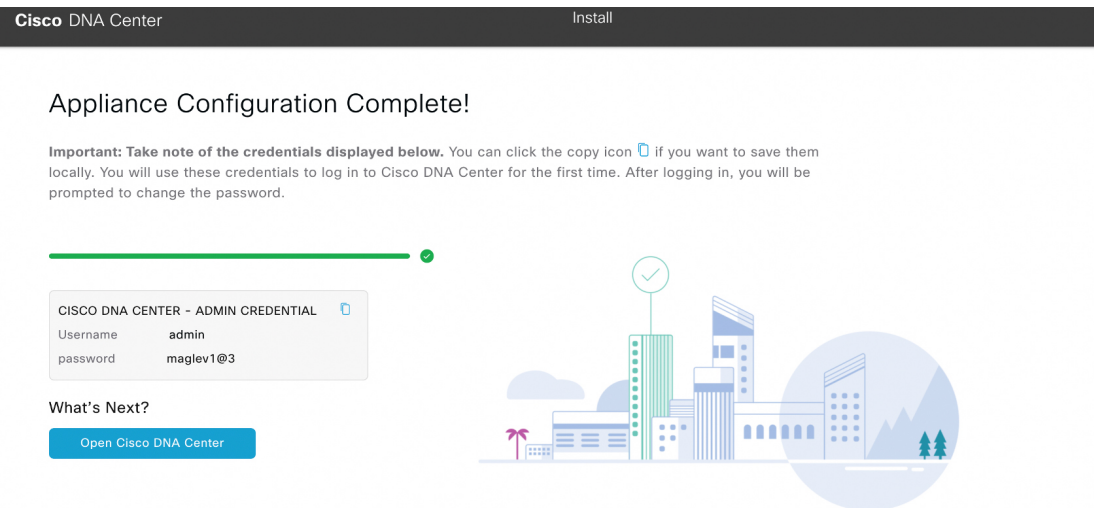

Cisco DNA Center automatically sets this password when you complete the Install configuration wizard. Ensure that you click the copy icon before you proceed. Otherwise, you will not be able to log in to Cisco DNA Center for the first time. **Important**

As a security measure, you'll be prompted to change this password after you log in. For more information, see Complete the Quick Start [Workflow](b_cisco_dna_center_install_guide_2_3_3_2ndGen_chapter8.pdf#nameddest=unique_22). **Note**

### **What to do next**

As you are deploying this appliance in standalone mode, continue by performing first-time setup: [First-Time](b_cisco_dna_center_install_guide_2_3_3_2ndGen_chapter8.pdf#nameddest=unique_58) Setup [Workflow.](b_cisco_dna_center_install_guide_2_3_3_2ndGen_chapter8.pdf#nameddest=unique_58)

## <span id="page-14-0"></span>**Configure the Primary Node Using the Advanced Install Configuration Wizard**

Perform the following steps to configure the first installed appliance as the primary node using the Advanced Install configuration wizard. You must always configure the first appliance as the primary node, whether it will operate standalone or as part of a cluster.

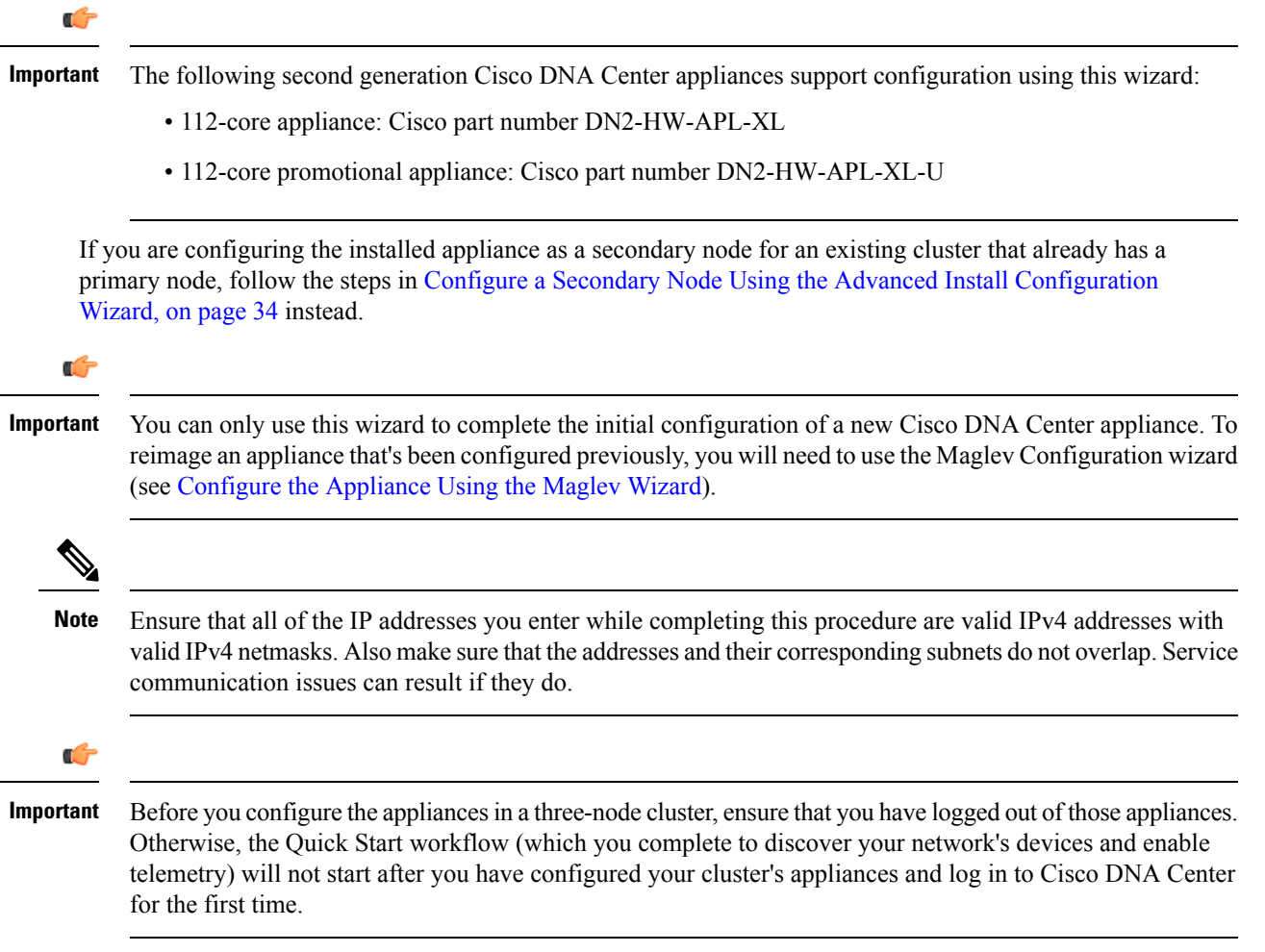

#### **Before you begin**

Ensure that you:

• Installed the Cisco DNA Center software image onto your appliance, as described in [Reimage](b_cisco_dna_center_install_guide_2_3_3_2ndGen_chapter4.pdf#nameddest=unique_21) the [Appliance](b_cisco_dna_center_install_guide_2_3_3_2ndGen_chapter4.pdf#nameddest=unique_21).

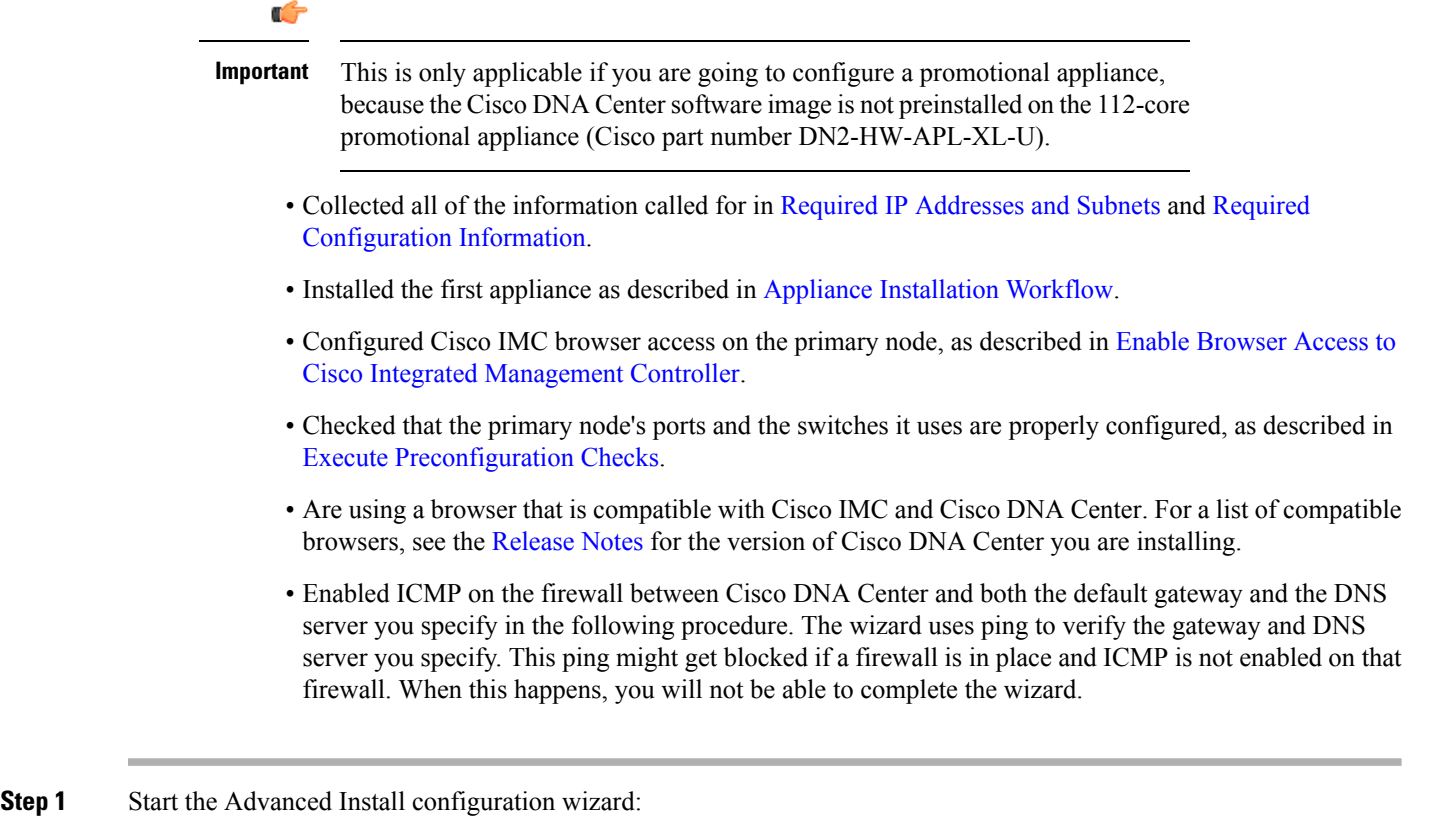

a) Point your browser to the Cisco IMC IP address you set during the Cisco IMC GUI configuration you performed, then log in to the Cisco IMC GUI asthe Cisco IMC user (see Enable Browser Accessto Cisco Integrated [Management](b_cisco_dna_center_install_guide_2_3_3_2ndGen_chapter4.pdf#nameddest=unique_6) [Controller](b_cisco_dna_center_install_guide_2_3_3_2ndGen_chapter4.pdf#nameddest=unique_6)).

After successful login, the appliance displays the **Cisco Integrated Management Controller Chassis Summary** window, with a blue link menu at the upper right, as shown below.

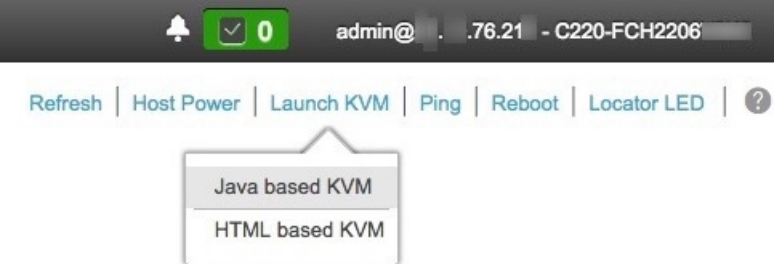

b) From the blue link menu, choose **Launch KVM** and then select either **Java based KVM** or **HTML based KVM**. If you select the Java-based KVM, you will need to launch the Java startup file from your browser or file manager in order to view the KVM console in its own window. If you select the HMTL-based KVM, it will launch the KVM console in a separate browser window or tab automatically.

Irrespective of the KVM type you choose, use the KVM console to monitor the progress of the configuration and respond to Maglev Configuration Wizard prompts.

- c) With the KVM displayed, reboot the appliance by making one of the following selections:
	- In the main Cisco IMC GUI browser window: Choose **Host Power** > **Power Cycle**. Then switch to the KVM console to continue.
	- In the KVM console: Choose **Power** > **Power Cycle System (cold boot)**.

If asked to confirm your choice to reboot the appliance, click **OK**.

After displaying reboot messages, the KVM console displays the Maglev Configuration wizard welcome screen.

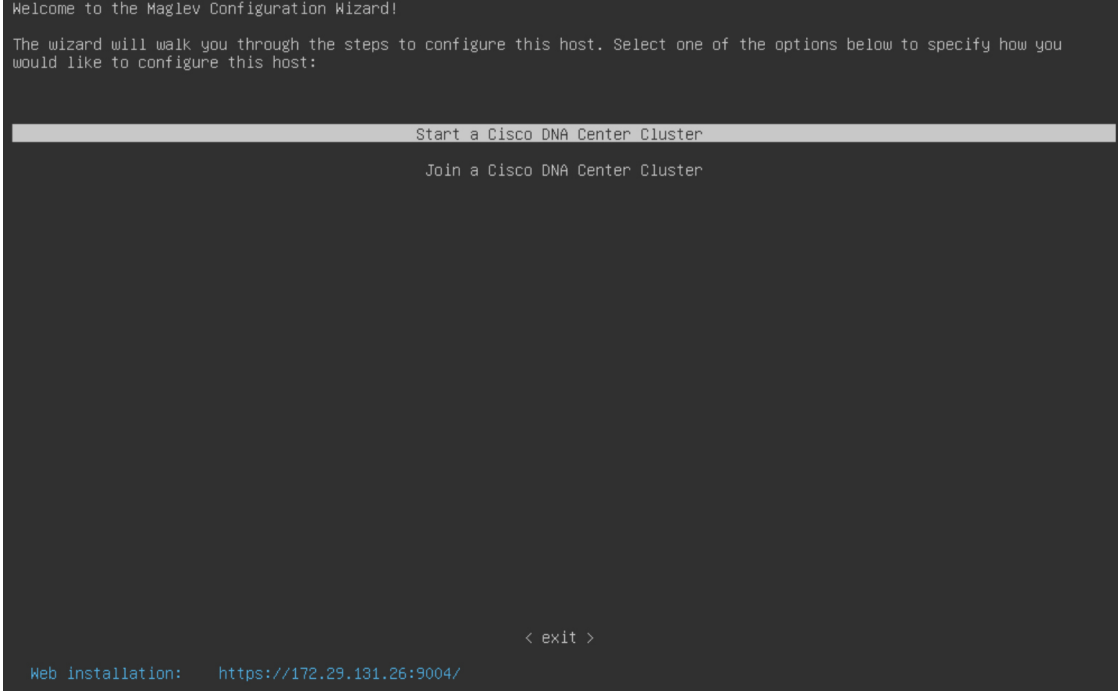

Note the URL listed in the **Web Installation** field.

d) Open this URL to bring up the **Appliance Configuration** screen.

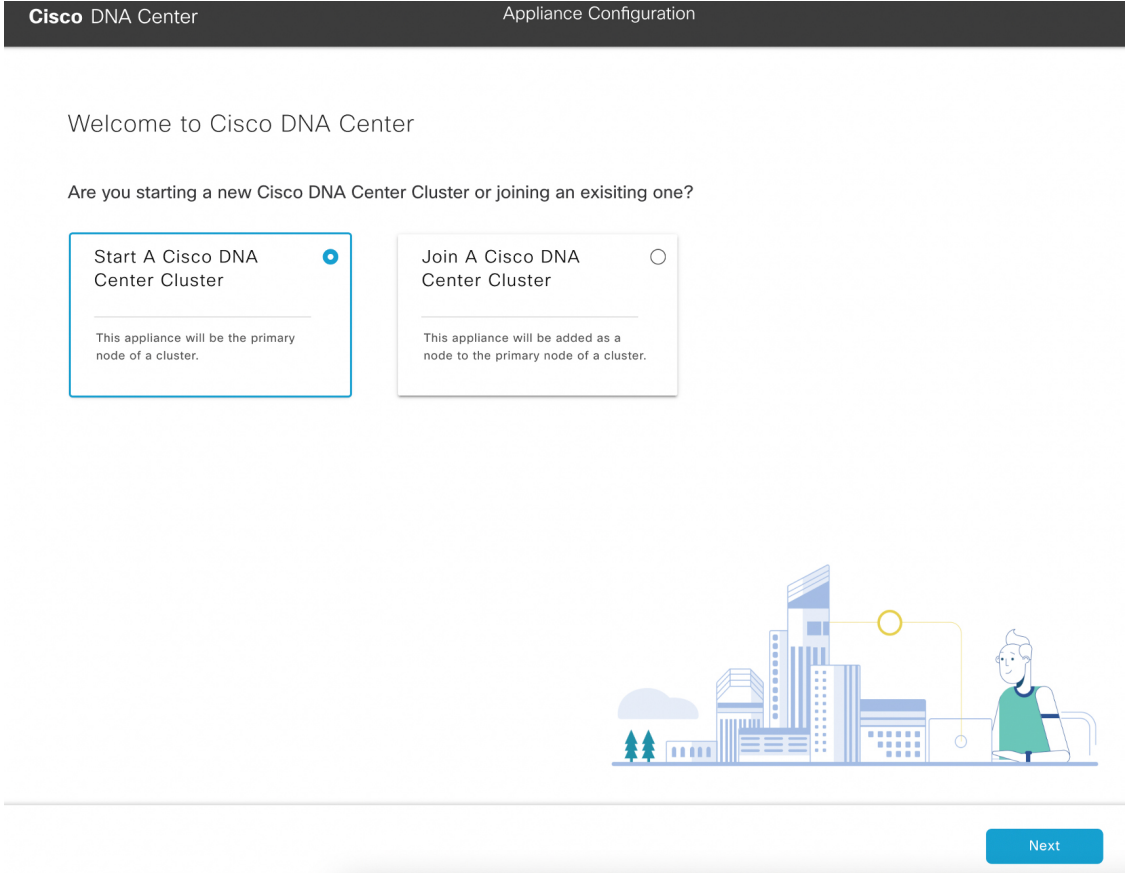

e) Click the **Start a Cisco DNA Center Cluster** radio button, then click **Next**.

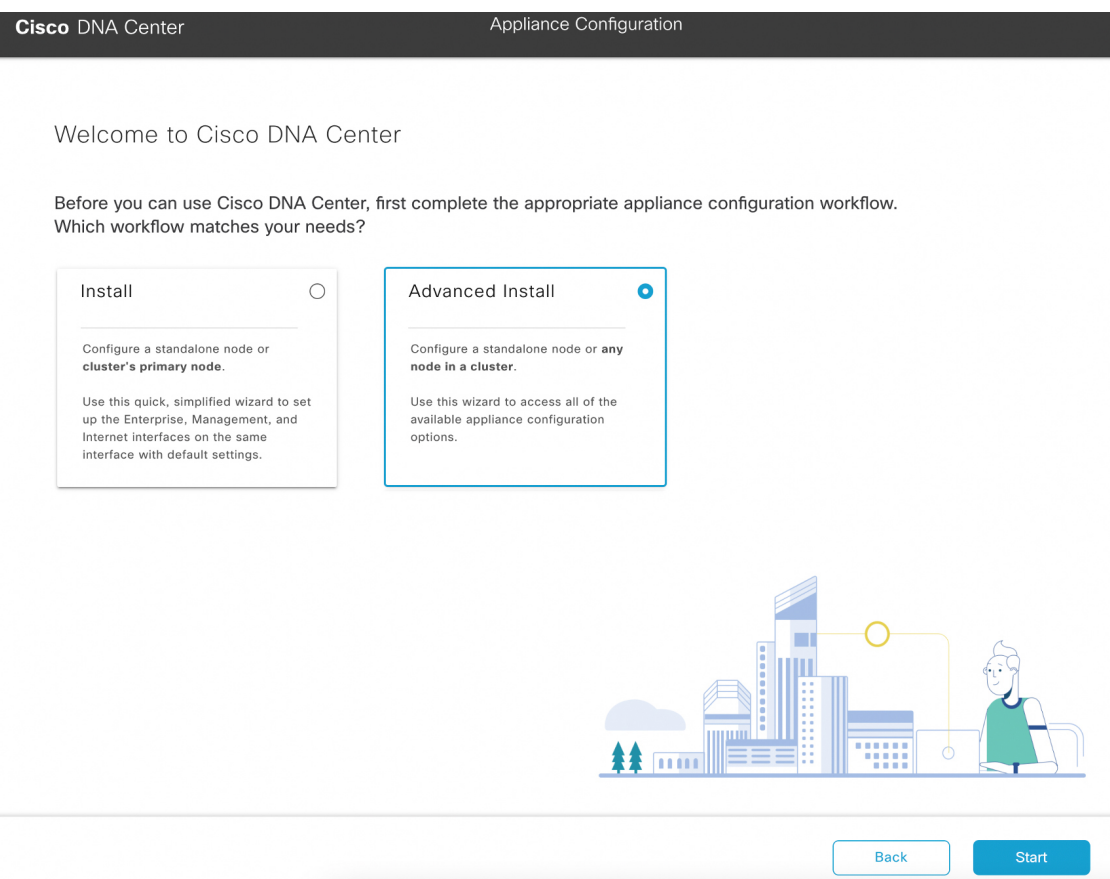

f) Click the **Advanced Install** radio button, then click **Start**.

The **Advanced Install Overview** slider opens. Click **>** to view a summary of the tasks that the wizard will help you complete.

### **Advanced Install Overview**

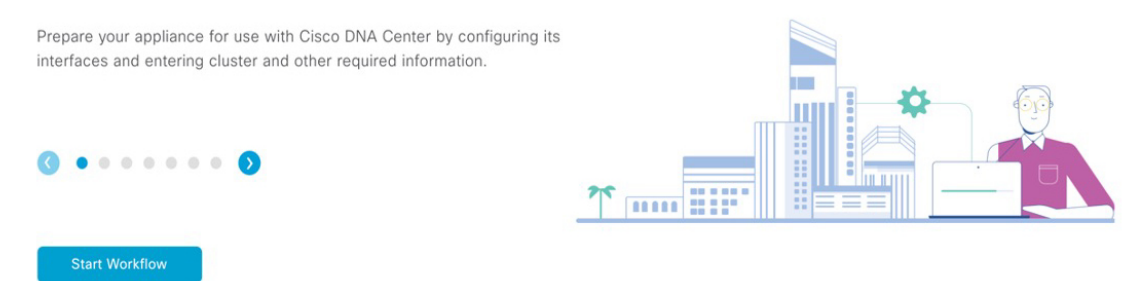

g) Click **Start Workflow** to start the wizard.

The **Appliance Interface Overview** screen opens, providing a description of the four appliance interfaces that you can configure.

![](_page_19_Picture_2.jpeg)

- DNA Center functionality. If the wizard fails to display either or both of these ports during the course of configuration, they may be non-functional or disabled. If you discover that they are non-functional, choose **Exit** to exit the wizard immediately. Be sure you have completed all of the steps provided in Execute [Preconfiguration](b_cisco_dna_center_install_guide_2_3_3_2ndGen_chapter4.pdf#nameddest=unique_41) Checks before resuming configuration or contacting the Cisco Technical Assistance Center (TAC).
- **Step 2** Complete the Advanced Install wizard:
	- a) Click **Next**.

The **Will this appliance join a cluster?** screen opens.

![](_page_20_Picture_266.jpeg)

b) Click the **No** radio button (as you are configuring your cluster's primary node), then click **Next**. The **How would you like to set up your appliance interfaces?** screen opens.

![](_page_20_Picture_267.jpeg)

If your network resides behind a firewall, do the following:

- Click the **allow access to these URLs** link to view a popup window that lists the URLs that Cisco DNA Center must be able to access.
- Click the **open these ports** link to view a popup window that lists the network service ports that must be available for Cisco DNA Center to use.

c) Indicate whether you want to configure dedicated Management and Internet Access interfaces, then click **Next**. The **Configure Your Enterprise Network Interface** screen opens.

![](_page_21_Picture_488.jpeg)

d) Enter configuration values for the Enterprise interface.

As explained in Interface Cable [Connections,](b_cisco_dna_center_install_guide_2_3_3_2ndGen_chapter2.pdf#nameddest=unique_12) this is a required interface used to link the appliance to the enterprise network. See Required IP [Addresses](b_cisco_dna_center_install_guide_2_3_3_2ndGen_chapter2.pdf#nameddest=unique_13) and Subnets and Required [Configuration](b_cisco_dna_center_install_guide_2_3_3_2ndGen_chapter2.pdf#nameddest=unique_18) Information for a more detailed description of the values you need to enter.

![](_page_21_Picture_489.jpeg)

![](_page_21_Picture_490.jpeg)

![](_page_22_Picture_710.jpeg)

From here, do one of the following:

- To close the wizard, click **Exit**. A popup window appears, indicating that the settings you have entered up to this point will be saved. Click **Exit** again to confirm that you want to close the wizard. When you restart the wizard and return to this screen, the settings that you entered previously will already be populated.
- To return to the previous wizard screen, click **Back**.
- To proceed to the next wizard screen, click **Next**.

The wizard validates the information you have entered, confirms that the port is up, and notifies you of any settings that need to be changed before you can proceed with the wizard. If the settings you have entered are valid and the port is up, the wizard's **Configure Your Intracluster Interface** screen opens.

![](_page_23_Picture_470.jpeg)

e) Enter configuration values for your Intracluster interface.

As explained in Interface Cable [Connections,](b_cisco_dna_center_install_guide_2_3_3_2ndGen_chapter2.pdf#nameddest=unique_12) this required port is used to link the appliance to your cluster. See Required IP [Addresses](b_cisco_dna_center_install_guide_2_3_3_2ndGen_chapter2.pdf#nameddest=unique_13) and Subnets and Required [Configuration](b_cisco_dna_center_install_guide_2_3_3_2ndGen_chapter2.pdf#nameddest=unique_18) Information for a more detailed description of the values you need to enter.

#### **Note**

- If you opted to configure the Enterprise and Internet Access interfaces on the same port, complete thisstep and then proceed toStep 2f (which describes how to configure your Management interface).
- If you opted to configure the Enterprise and Management interfaces on the same port, complete this step and then skip ahead to Step 2g (which describes how to configure your Internet Access interface).
- If you opted to configure the Enterprise, Management, and Internet Access interfaces on the same port, complete this step and then skip ahead to Step 2h.

![](_page_24_Picture_666.jpeg)

#### **Table 4: Primary Node Entries for the Intracluster Interface**

From here, do one of the following:

- To close the wizard, click **Exit**. A popup window appears, indicating that the settings you have entered up to this point will be saved. Click **Exit** again to confirm that you want to close the wizard. When you restart the wizard and return to this screen, the settings that you entered previously will already be populated.
- To return to the previous wizard screen, click **Back**.
- To proceed to the next wizard screen, click **Next**.

The wizard validates the information you have entered, confirms that the port is up, and notifies you of any settings that need to be changed before you can proceed with the wizard. If the settings you have entered are valid and the port is up, the wizard's **Configure Your Management Network Interface** screen opens.

![](_page_25_Picture_431.jpeg)

f) (Optional) Enter configuration values for the Management port.

As explained in Interface Cable [Connections,](b_cisco_dna_center_install_guide_2_3_3_2ndGen_chapter2.pdf#nameddest=unique_12) this port is used to access the Cisco DNA Center GUI from your management network. If you chose to configure a dedicated Management interface, enter the information described in the following table. (See Required IP [Addresses](b_cisco_dna_center_install_guide_2_3_3_2ndGen_chapter2.pdf#nameddest=unique_13) and Subnets and Required [Configuration](b_cisco_dna_center_install_guide_2_3_3_2ndGen_chapter2.pdf#nameddest=unique_18) Information for a more detailed description of the values you need to enter.)

If you opted to configure the Enterprise and Internet Access interfaces on the same port, complete this step and then skip ahead to Step 2h. **Note**

![](_page_25_Picture_432.jpeg)

![](_page_25_Picture_433.jpeg)

![](_page_26_Picture_584.jpeg)

From here, do one of the following:

- To close the wizard, click **Exit**. A popup window appears, indicating that the settings you have entered up to this point will be saved. Click **Exit** again to confirm that you want to close the wizard. When you restart the wizard and return to this screen, the settings that you entered previously will already be populated.
- To return to the previous wizard screen, click **Back**.
- To proceed to the next wizard screen, click **Next**.

The wizard validates the information you have entered, confirms that the port is up, and notifies you of any settings that need to be changed before you can proceed with the wizard. If the settings you have entered are valid and the port is up, the wizard's **Configure Your Internet Access Interface** screen opens.

![](_page_27_Picture_519.jpeg)

g) (Optional) Enter configuration values for the Internet Access interface.

As explained in Interface Cable [Connections,](b_cisco_dna_center_install_guide_2_3_3_2ndGen_chapter2.pdf#nameddest=unique_12) this is an optional port used to link the appliance to the Internet when you cannot do so through the Enterprise port. If you chose to configure a dedicated Internet Access interface, enter the information described in the following table. (See Required IP Addresses and Subnets and Required [Configuration](b_cisco_dna_center_install_guide_2_3_3_2ndGen_chapter2.pdf#nameddest=unique_18) [Information](b_cisco_dna_center_install_guide_2_3_3_2ndGen_chapter2.pdf#nameddest=unique_18) for a more detailed description of the values you need to enter.)

![](_page_27_Picture_520.jpeg)

![](_page_27_Picture_521.jpeg)

![](_page_28_Picture_581.jpeg)

From here, do one of the following:

- To close the wizard, click **Exit**. A popup window appears, indicating that the settings you have entered up to this point will be saved. Click **Exit** again to confirm that you want to close the wizard. When you restart the wizard and return to this screen, the settings that you entered previously will already be populated.
- To return to the previous wizard screen, click **Back**.
- To proceed to the next wizard screen, click **Next**.

The wizard validates the information you have entered, confirms that the port is up, and notifies you of any settings that need to be changed before you can proceed with the wizard. If the settings you have entered are valid and the port is up, the wizard's **Interface to Port Configuration** screen opens.

![](_page_28_Picture_582.jpeg)

h) Review the settings that you have entered for the primary node's interfaces.

If you need to make any changes, click the **Edit** link for the relevant interface.

- i) When you are happy with the interface settings, click **Configure**.
- j) After initial interface configuration has completed, click **Next** to proceed to the next wizard screen.

The wizard's **Configure Proxy Server Information** screen opens.

![](_page_29_Picture_574.jpeg)

k) Do one of the following:

- If your network does *not* use a proxy server to access the internet, click the **No** radio button and then click **Next**.
- If your network does use a proxy server to access the internet, enter the values described in the following table:

**Table 7: Primary Node Entries for Proxy Server Settings**

| Proxy Server field | Enter the URL or host name of an HTTPS network proxy<br>used to access the Internet.                                 |  |  |
|--------------------|----------------------------------------------------------------------------------------------------|--|--|
|                    | Connection from Cisco DNA Center to the<br><b>Note</b><br>HTTPS proxy is supported only via HTTP<br>in this release. |  |  |
| Port field         | Enter the port your appliance used to access the network<br>proxy.                                                   |  |  |
| Username field     | Enter the user name used to access the network proxy. If<br>no proxy login is required, leave this field blank.      |  |  |
| Password field     | Enter the password used to access the network proxy. If<br>no proxy login is required, leave this field blank.       |  |  |

From here, do one of the following:

- To close the wizard, click **Exit**. A popup window appears, indicating that the settings you have entered up to this point will be saved. Click **Exit** again to confirm that you want to close the wizard. When you restart the wizard and return to this screen, the settings that you entered previously will already be populated.
- To return to the previous wizard screen, click **Back**.
- To proceed to the next wizard screen, click **Next**.

The wizard validates the information you have entered and notifies you of any settings that need to be changed before you can proceed with the wizard. If the settings you have entered are valid and the port is up, the wizard's **Advanced Appliance Settings** screen opens.

![](_page_30_Picture_555.jpeg)

l) Enter configuration values for your cluster.

**Table 8: Primary Node Entries for Advance Appliance Settings**

| <b>Cluster Virtual IP Addresses</b>                                                                                                    |  |                                                                                                    |                                                                                                    |  |  |
|----------------------------------------------------------------------------------------------------|--|----------------------------------------------------------------------------------------------------|----------------------------------------------------------------------------------------------------|--|--|
| To access from Enterprise Network, To access from<br>Management Network, For Internet Access, and For<br><b>Intracluster Access fields</b><br><b>Note</b><br>If you configured the Management or<br>Internet Access interface on the same port<br>as the Enterprise interface, its corresponding<br>field is not displayed in this section. |  | Enter the virtual IP address that will be used for traffic<br>between the cluster and the interfaces that you have<br>configured on your primary node. This is required for<br>both three-node clusters and single-node clusters that will<br>be converted into a three-node cluster in the future. If you<br>have a single-node cluster setup and don't plan to move<br>to a three-node cluster setup, you can leave the fields in<br>this section blank. |                                                                                                    |  |  |
|                                                                                                    |  | Important                                                                                                    | If you choose to configure a virtual IP<br>address, you must enter one for each<br>configured network interface. You will not<br>be able to complete the wizard unless you<br>do so. These addresses are tied to the cluster<br>link's status, which must be in the UP state. |  |  |

I

![](_page_31_Picture_728.jpeg)

![](_page_32_Picture_604.jpeg)

From here, do one of the following:

- To close the wizard, click **Exit**. A popup window appears, indicating that the settings you have entered up to this point will be saved. Click **Exit** again to confirm that you want to close the wizard. When you restart the wizard and return to this screen, the settings that you entered previously will already be populated.
- To return to the previous wizard screen, click **Back**.
- To proceed to the next wizard screen, click **Next**.

The wizard validates the information you have entered and notifies you of any settings that need to be changed before you can proceed with the wizard. If the settings you have entered are valid, the wizard's**Summary** screen opens.

![](_page_32_Picture_605.jpeg)

**Note** To download the appliance configuration as a JSON file, click the **here** link.

- m) Review all of the settings that you have entered while completing the wizard. If necessary, click the appropriate **Edit** link to open the wizard screen in which you want to make updates.
- n) To complete the configuration of your Cisco DNA Center appliance, click **Start Configuration**.

The configuration process takes roughly 90 minutes. The wizard screen continuously updates during the process, indicating the tasks that are currently being completed and their progress, as well as any errors that have occurred. To save a local copy of this information as a text file, click the download icon.

![](_page_33_Picture_374.jpeg)

#### **What to do next**

When this task is complete:

- If you are deploying this appliance in standalone mode only, continue by performing first-time setup: [First-Time](b_cisco_dna_center_install_guide_2_3_3_2ndGen_chapter8.pdf#nameddest=unique_58) Setup Workflow.
- If you are deploying this appliance as the primary node in a cluster, configure the second and third installed appliances in the cluster: Configure a Secondary Node Using the Advanced Install [Configuration](#page-33-0) [Wizard,](#page-33-0) on page 34.

## <span id="page-33-0"></span>**Configure a Secondary Node Using the Advanced Install Configuration Wizard**

Perform the following steps to configure the second and third appliances in the cluster using the Advanced Install configuration wizard.

 $\mathbf l$ 

![](_page_34_Picture_776.jpeg)

#### maglev-1 [main - https://172.29.131.224:443]

![](_page_35_Picture_473.jpeg)

- Be sure to join only a single node to the cluster at a time. Do not attempt to add multiple nodes at the same time, as doing so will result in unpredictable behavior.
- Expect some service downtime during the cluster attachment process for each secondary node. Services will need to be redistributed across the nodes and the cluster will be down for periods of time during that process.

#### **Before you begin**

Ensure that you:

• Installed the Cisco DNA Center software image onto your appliance, as described in [Reimage](b_cisco_dna_center_install_guide_2_3_3_2ndGen_chapter4.pdf#nameddest=unique_21) the [Appliance](b_cisco_dna_center_install_guide_2_3_3_2ndGen_chapter4.pdf#nameddest=unique_21).

![](_page_35_Picture_9.jpeg)

This is only applicable if you are going to configure a promotional appliance, because the Cisco DNA Center software image is not preinstalled on the 112-core promotional appliance (Cisco part number DN2-HW-APL-XL-U). **Important**

- Configured the first appliance in the cluster, following the steps in [Configure](#page-14-0) the Primary Node Using the Advanced Install [Configuration](#page-14-0) Wizard, on page 15.
- Collected all of the information called for in Required IP [Addresses](b_cisco_dna_center_install_guide_2_3_3_2ndGen_chapter2.pdf#nameddest=unique_13) and Subnets and [Required](b_cisco_dna_center_install_guide_2_3_3_2ndGen_chapter2.pdf#nameddest=unique_18) [Configuration](b_cisco_dna_center_install_guide_2_3_3_2ndGen_chapter2.pdf#nameddest=unique_18) Information.
- Installed the second and third appliances as described in Appliance [Installation](b_cisco_dna_center_install_guide_2_3_3_2ndGen_chapter3.pdf#nameddest=unique_27) Workflow.
- Have done the following:

**1.** Ran the **maglev package status** command on the first appliance.

You can also access this information from the Cisco DNA Center home page by clicking the **Help**

icon ( ) and choosing **About** > **Show Packages**.

- **2.** Contacted the Cisco TAC, gave them the output of this command, and asked them to point you to the ISO that you should install on your second and third appliances.
- Configured Cisco IMC browser access on both secondary nodes as described in Enable [Browser](b_cisco_dna_center_install_guide_2_3_3_2ndGen_chapter4.pdf#nameddest=unique_6) Access to [Cisco](b_cisco_dna_center_install_guide_2_3_3_2ndGen_chapter4.pdf#nameddest=unique_6) IMC.
- Checked that both secondary nodes' ports and the switches they use are properly configured, as described in Execute [Preconfiguration](b_cisco_dna_center_install_guide_2_3_3_2ndGen_chapter4.pdf#nameddest=unique_41) Checks.
- Are using a compatible browser. For a list of compatible browsers, see the [Release](https://www.cisco.com/c/en/us/support/cloud-systems-management/dna-center/products-release-notes-list.html) Notes for the version of Cisco DNA Center you are installing.
- Enabled ICMP on the firewall between Cisco DNA Center and both the default gateway and the DNS server you specify in the following procedure. The wizard uses ping to verify the gateway and DNS server you specify. This ping might get blocked if a firewall is in place and ICMP is not enabled on that firewall. When this happens, you will not be able to complete the wizard.

**Step 1** Start the Advanced Install configuration wizard:

a) Point your browser to the Cisco IMC IP address you set during the Cisco IMC GUI configuration you performed, then log in to the Cisco IMC GUI asthe Cisco IMC user (see Enable Browser Accessto Cisco Integrated [Management](b_cisco_dna_center_install_guide_2_3_3_2ndGen_chapter4.pdf#nameddest=unique_6) [Controller](b_cisco_dna_center_install_guide_2_3_3_2ndGen_chapter4.pdf#nameddest=unique_6)).

After successful login, the appliance displays the **Cisco Integrated Management Controller Chassis Summary** window, with a blue link menu at the upper right, as shown below.

![](_page_36_Picture_13.jpeg)

b) From the blue link menu, choose **Launch KVM** and then select either **Java based KVM** or **HTML based KVM**. If you select the Java-based KVM, you will need to launch the Java startup file from your browser or file manager in order to view the KVM console in its own window. If you select the HMTL-based KVM, it will launch the KVM console in a separate browser window or tab automatically.

Irrespective of the KVM type you choose, use the KVM console to monitor the progress of the configuration and respond to Maglev Configuration Wizard prompts.

- c) With the KVM displayed, reboot the appliance by making one of the following selections:
	- In the main Cisco IMC GUI browser window: Choose **Host Power** > **Power Cycle**. Then switch to the KVM console to continue.

• In the KVM console: Choose **Power** > **Power Cycle System (cold boot)**.

If asked to confirm your choice to reboot the appliance, click **OK**.

After displaying reboot messages, the KVM console displays the Maglev Configuration wizard welcome screen.

![](_page_37_Picture_194.jpeg)

Note the URL listed in the **Web Installation** field.

d) Open this URL to bring up the **Appliance Configuration** screen.

I

![](_page_38_Picture_97.jpeg)

e) Click the **Join a Cisco DNA Center Cluster** radio button, then click **Next**.

![](_page_39_Picture_200.jpeg)

f) Click the **Advanced Install** radio button, then click **Start**.

The **Advanced Install Overview** slider opens. Click **>** to view a summary of the tasks that the wizard will help you complete.

### **Advanced Install Overview**

![](_page_39_Picture_6.jpeg)

g) Click **Start Workflow** to start the wizard.

The **Appliance Interface Overview** screen opens, providing a description of the four appliance interfaces that you can configure.

П

![](_page_40_Picture_2.jpeg)

- At a minimum, you must configure the interfaces on your appliance's Enterprise and Cluster ports, as they are required for Cisco DNA Center functionality. If the wizard fails to display either or both of these ports during the course of configuration, they may be non-functional or disabled. If you discover that they are non-functional, choose **Exit** to exit the wizard immediately. Be sure you have completed all of the steps provided in Execute [Preconfiguration](b_cisco_dna_center_install_guide_2_3_3_2ndGen_chapter4.pdf#nameddest=unique_41) Checks before resuming configuration or contacting the Cisco Technical Assistance Center (TAC). **Important**
- **Step 2** Complete the Advanced Install configuration wizard:

#### a) Click **Next**.

The **Will this appliance join a cluster?** screen opens.

![](_page_41_Picture_166.jpeg)

b) Click the **Yes** radio button, then click **Next**.

The **How would you like to set up your appliance interfaces?** screen opens.

![](_page_41_Picture_167.jpeg)

c) Indicate whether you want to configure dedicated Management and Internet Access interfaces, then click **Next**. The **Configure Your Enterprise Network Interface** screen opens.

![](_page_42_Picture_463.jpeg)

### d) Enter configuration values for the Enterprise interface.

As explained in Interface Cable [Connections](b_cisco_dna_center_install_guide_2_3_3_2ndGen_chapter2.pdf#nameddest=unique_12), this is a required interface used to link the appliance to the enterprise network. See Required IP [Addresses](b_cisco_dna_center_install_guide_2_3_3_2ndGen_chapter2.pdf#nameddest=unique_13) and Subnets and Required [Configuration](b_cisco_dna_center_install_guide_2_3_3_2ndGen_chapter2.pdf#nameddest=unique_18) Information for a more detailed description of the values you need to enter.

![](_page_42_Picture_464.jpeg)

![](_page_42_Picture_465.jpeg)

![](_page_43_Picture_789.jpeg)

From here, do one of the following:

- To close the wizard, click **Exit**. A popup window appears, indicating that the settings you have entered up to this point will be saved. Click **Exit** again to confirm that you want to close the wizard. When you restart the wizard and return to this screen, the settings that you entered previously will already be populated.
- To return to the previous wizard screen, click **Back**.
- To proceed to the next wizard screen, click **Next**.

The wizard validates the information you have entered, confirms that the port is up, and notifies you of any settings that need to be changed before you can proceed with the wizard. If the settings you have entered are valid and the port is up, the wizard's **Configure Your Intracluster Interface** screen opens.

![](_page_44_Picture_362.jpeg)

e) Enter configuration values for your Intracluster interface.

As explained in Interface Cable [Connections](b_cisco_dna_center_install_guide_2_3_3_2ndGen_chapter2.pdf#nameddest=unique_12), this required port is used to link the appliance to your cluster. See Required IP [Addresses](b_cisco_dna_center_install_guide_2_3_3_2ndGen_chapter2.pdf#nameddest=unique_13) and Subnets and Required [Configuration](b_cisco_dna_center_install_guide_2_3_3_2ndGen_chapter2.pdf#nameddest=unique_18) Information for a more detailed description of the values you need to enter.

#### **Note**

- If you opted to configure the Enterprise and Internet Access interfaces on the same port, complete this step and then proceed to Step 2f (which describes how to configure your Management interface).
- If you opted to configure the Enterprise and Management interfaces on the same port, complete this step and then skip ahead to Step 2g (which describes how to configure your Internet Access interface).
- If you opted to configure the Enterprise, Management, and Internet Access interfaces on the same port, complete this step and then skip ahead to Step 2h.

![](_page_45_Picture_667.jpeg)

**Table 10: Secondary Node Entries for the Intracluster Interface**

From here, do one of the following:

- To close the wizard, click **Exit**. A popup window appears, indicating that the settings you have entered up to this point will be saved. Click **Exit** again to confirm that you want to close the wizard. When you restart the wizard and return to this screen, the settings that you entered previously will already be populated.
- To return to the previous wizard screen, click **Back**.
- To proceed to the next wizard screen, click **Next**.

The wizard validates the information you have entered, confirms that the port is up, and notifies you of any settings that need to be changed before you can proceed with the wizard. If the settings you have entered are valid and the port is up, the wizard's **Configure Your Management Network Interface** screen opens.

![](_page_46_Picture_436.jpeg)

f) (Optional) Enter configuration values for the Management port.

As explained in Interface Cable [Connections](b_cisco_dna_center_install_guide_2_3_3_2ndGen_chapter2.pdf#nameddest=unique_12), this port is used to access the Cisco DNA Center GUI from your management network. If you chose to configure a dedicated Management interface, enter the information described in the following table. (See Required IP [Addresses](b_cisco_dna_center_install_guide_2_3_3_2ndGen_chapter2.pdf#nameddest=unique_13) and Subnets and Required [Configuration](b_cisco_dna_center_install_guide_2_3_3_2ndGen_chapter2.pdf#nameddest=unique_18) Information for a more detailed description of the values you need to enter.)

If you opted to configure the Enterprise and Internet Access interfaces on the same port, complete this step and then skip ahead to Step 2h. **Note**

![](_page_46_Picture_437.jpeg)

![](_page_46_Picture_438.jpeg)

![](_page_47_Picture_584.jpeg)

From here, do one of the following:

- To close the wizard, click **Exit**. A popup window appears, indicating that the settings you have entered up to this point will be saved. Click **Exit** again to confirm that you want to close the wizard. When you restart the wizard and return to this screen, the settings that you entered previously will already be populated.
- To return to the previous wizard screen, click **Back**.
- To proceed to the next wizard screen, click **Next**.

The wizard validates the information you have entered, confirms that the port is up, and notifies you of any settings that need to be changed before you can proceed with the wizard. If the settings you have entered are valid and the port is up, the wizard's **Configure Your Internet Access Interface** screen opens.

![](_page_48_Picture_520.jpeg)

g) (Optional) Enter configuration values for the Internet Access interface.

As explained in Interface Cable [Connections](b_cisco_dna_center_install_guide_2_3_3_2ndGen_chapter2.pdf#nameddest=unique_12), this is an optional port used to link the appliance to the Internet when you cannot do so through the Enterprise port. If you chose to configure a dedicated Internet Access interface, enter the information described in the following table. (See Required IP Addresses and Subnets and Required [Configuration](b_cisco_dna_center_install_guide_2_3_3_2ndGen_chapter2.pdf#nameddest=unique_18) [Information](b_cisco_dna_center_install_guide_2_3_3_2ndGen_chapter2.pdf#nameddest=unique_18) for a more detailed description of the values you need to enter.)

![](_page_48_Picture_521.jpeg)

#### **Table 12: Secondary Node Entries for the Internet Access Port**

![](_page_49_Picture_591.jpeg)

From here, do one of the following:

- To close the wizard, click **Exit**. A popup window appears, indicating that the settings you have entered up to this point will be saved. Click **Exit** again to confirm that you want to close the wizard. When you restart the wizard and return to this screen, the settings that you entered previously will already be populated.
- To return to the previous wizard screen, click **Back**.
- To proceed to the next wizard screen, click **Next**.

The wizard validates the information you have entered, confirms that the port is up, and notifies you of any settings that need to be changed before you can proceed with the wizard. If the settings you have entered are valid and the port is up, the wizard's **Interface to Port Configuration** screen opens.

![](_page_49_Picture_592.jpeg)

h) Review the settings that you have entered for the secondary node's interfaces.

If you need to make any changes, click the **Edit** link for the relevant interface to return to its wizard screen.

- i) When you are happy with the interface settings, click **Configure**.
- j) After initial interface configuration has completed, click **Next** to proceed to the next wizard screen.

The **Configure Proxy Server Information** screen opens.

![](_page_50_Picture_573.jpeg)

- k) Do one of the following:
	- If your network does *not* use a proxy server to access the internet, click the **No** radio button and then click **Next**.
	- If your network does use a proxy server to access the internet, enter the values described in the following table:

![](_page_50_Picture_574.jpeg)

![](_page_50_Picture_575.jpeg)

From here, do one of the following:

- To close the wizard, click **Exit**. A popup window appears, indicating that the settings you have entered up to this point will be saved. Click **Exit** again to confirm that you want to close the wizard. When you restart the wizard and return to this screen, the settings that you entered previously will already be populated.
- To return to the previous wizard screen, click **Back**.
- To proceed to the next wizard screen, click **Next**.

The wizard validates the information you have entered and notifies you of any settings that need to be changed before you can proceed with the wizard. If the settings you have entered are valid, the wizard's **Primary Node Details** screen opens.

![](_page_51_Picture_225.jpeg)

l) To establish a connection with your cluster's primary node, enter its IP address and login credentials, and then click **Next**.

![](_page_51_Picture_226.jpeg)

The **Advanced Appliance Settings** screen opens.

#### **Table 14: Secondary Node Entries for Advanced Appliance Settings**

![](_page_52_Picture_708.jpeg)

From here, do one of the following:

- To close the wizard, click **Exit**. A popup window appears, indicating that the settings you have entered up to this point will be saved. Click **Exit** again to confirm that you want to close the wizard. When you restart the wizard and return to this screen, the settings that you entered previously will already be populated.
- To return to the previous wizard screen, click **Back**.
- To proceed to the next wizard screen, click **Next**.

The wizard validates the information you have entered, confirms that the port is up, and notifies you of any settings that need to be changed before you can proceed with the wizard. If the settings you have entered are valid, the wizard's **Summary** screen opens.

![](_page_53_Picture_297.jpeg)

![](_page_53_Figure_3.jpeg)

- n) Review all of the settings that you have entered while completing the wizard. If necessary, click the appropriate **Edit** link to open the wizard screen in which you want to make updates.
- o) To complete the configuration of your Cisco DNA Center appliance, click **Start Configuration**.

The configuration process takes roughly 90 minutes. The wizard screen continuously updates during the process, indicating the tasks that are currently being completed and their progress, as well as any errors that have occurred. To save a local copy of this information as a text file, click the download icon.

![](_page_54_Picture_221.jpeg)

### **What to do next**

When this task is complete:

- If you have an additional appliance to deploy asthe third and final node in the cluster, repeat this procedure.
- If you are finished adding nodes to the cluster, continue by performing first-time setup: [First-Time](b_cisco_dna_center_install_guide_2_3_3_2ndGen_chapter8.pdf#nameddest=unique_58) Setup [Workflow](b_cisco_dna_center_install_guide_2_3_3_2ndGen_chapter8.pdf#nameddest=unique_58).

## <span id="page-54-0"></span>**Upgrade to the Latest Cisco DNA Center Release**

For information about upgrading your current release of Cisco DNA Center, see the *Cisco DNA [Center](https://www.cisco.com/c/en/us/td/docs/cloud-systems-management/network-automation-and-management/dna-center/upgrade/b_cisco_dna_center_upgrade_guide.html) [Upgrade](https://www.cisco.com/c/en/us/td/docs/cloud-systems-management/network-automation-and-management/dna-center/upgrade/b_cisco_dna_center_upgrade_guide.html) Guide*.

I

**Configure the 112-Core Appliance Using the Browser-Based Wizard**